### **STARTING OUT WI Visual Basic<sup>®</sup>** 2010

**fifth edition** 

**Tony Gaddis Kip Irvine** 

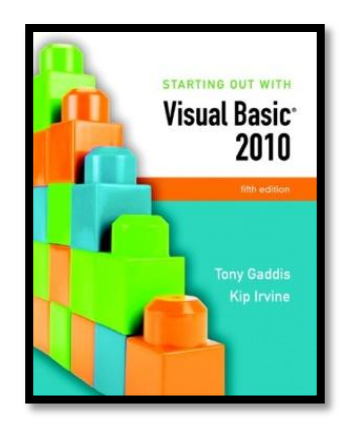

### Chapter 7

### Multiple Forms, Modules, and Menus

**Addison Wesley**  is an imprint of

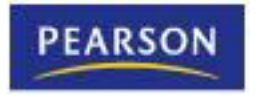

© 2011 Pearson Addison-Wesley. All rights reserved.

### Introduction

- This chapter demonstrates how to:
	- Add multiple forms to a project
	- Create a module to hold procedures and functions
	- Create a menu system with commands and submenus
	- Create context menus that appear when the user right-clicks on an item

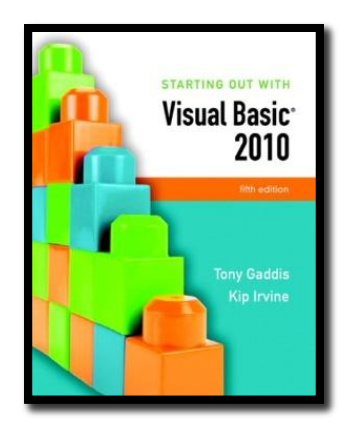

#### Section 7.1

### **MULTIPLE FORMS**

Visual Basic projects can have multiple forms. The startup form is the form that is displayed when the project executes. Other forms in a project are displayed by programming statements.

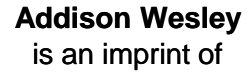

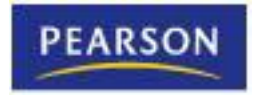

© 2011 Pearson Addison-Wesley. All rights reserved.

### Windows Forms Applications

- Windows Forms applications are not limited to only a single form
- You may create multiple forms
	- To use as dialog boxes
	- Display error messages
	- And so on
- Windows Forms applications typically have one form called the **startup form**
	- Automatically displayed when the application starts
	- Assigned to the first form by default
	- Can be assigned to any form in the project

### Form Files and Form Names

- Each form has a **Name** property
	- Set to **Form1** by default
- Each form also has a file name
	- Stores the code associated with the form
	- Viewed in the *Code* window
	- Has the same name as the form
	- Followed by the *.vb* extension

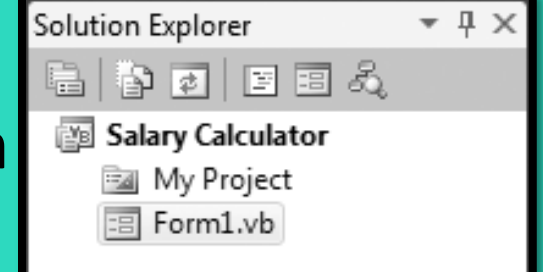

– Shown in the *Solution Explorer* window

### Renaming an Existing Form File

- Always use the *Solution Explorer* window to change the file name and the form's **Name** property will change automatically
- To rename a form file:
	- **Right-click** file name in *Solution Explorer*
	- Select *Rename* from the menu
	- Type the new name for the form
	- Be sure to keep the **.***vb* extension

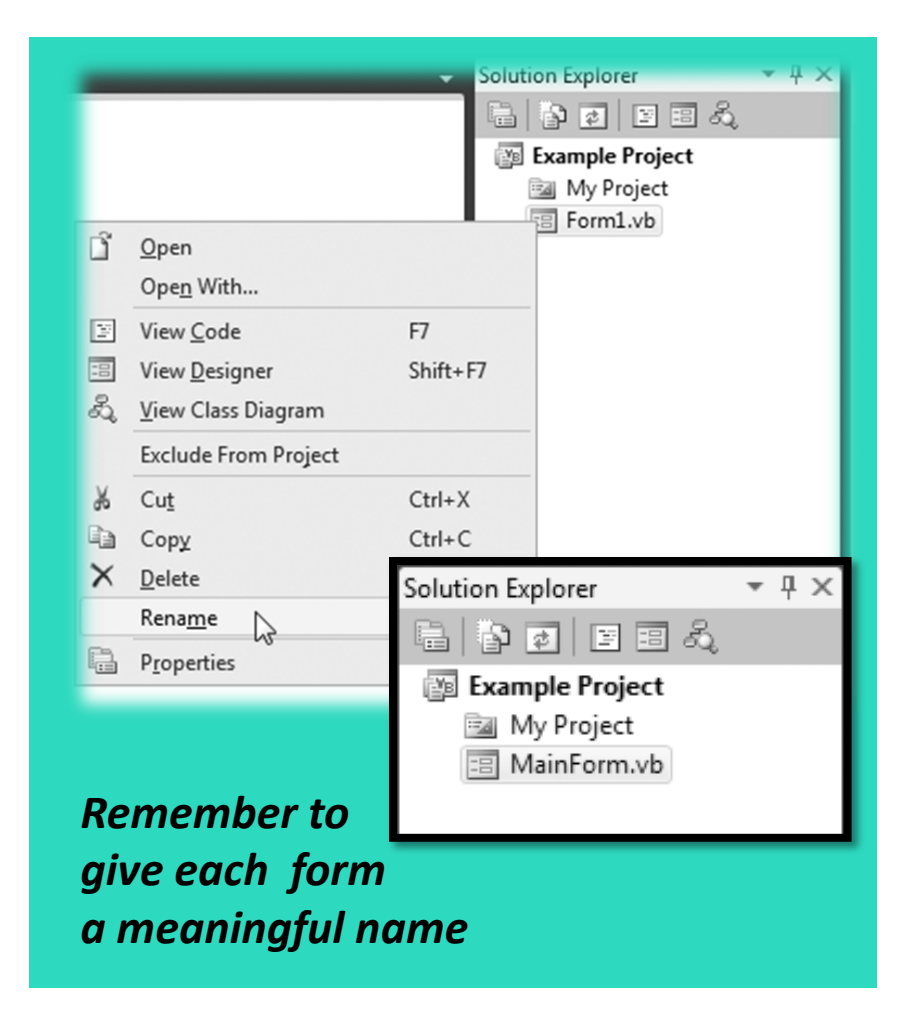

### Adding a New Form to a Project

#### • To add a new form to a project:

 $\sqrt{2}$   $\times$ 

- Click *Project* on the Visual Studio menu bar, and then select *Add Windows Form . . .* The *Add New Item* window appears
- Enter the new Name in the *Name* text box
- Click the *Add* button
- A new blank form is added to your project

中国国国人

MainForm.vb

图 Example Project

My Project ErrorForm.vb

Solution Explorer

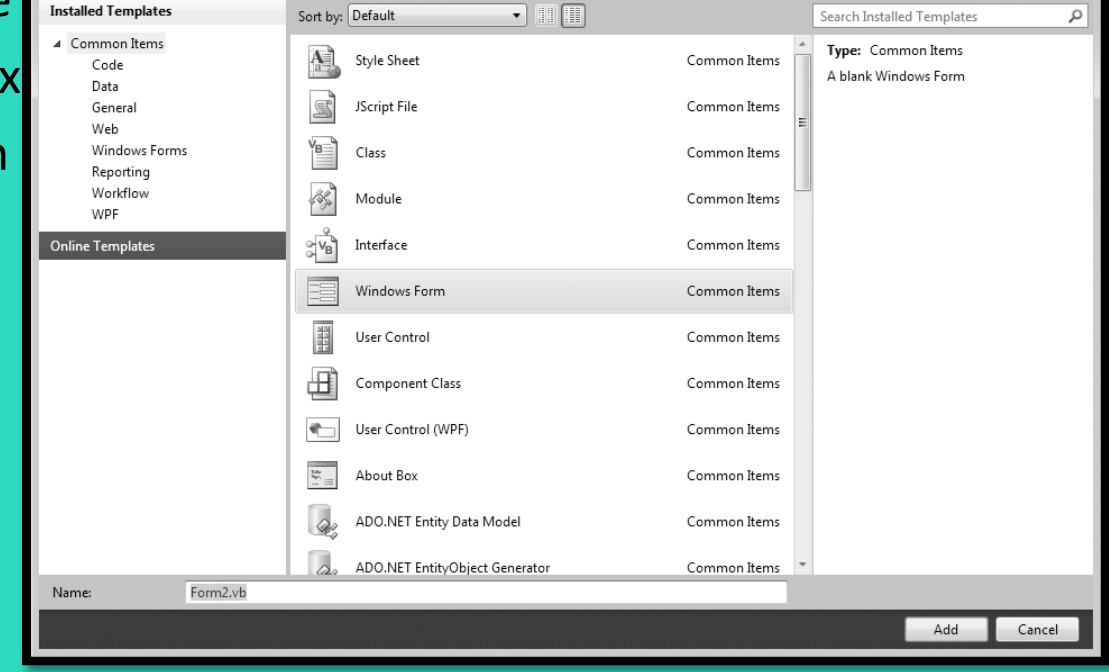

 $\left| \right|$   $\left| \right|$   $\left| \right|$ 

### Switching between Forms and Form Code

- To switch to another form:
	- **Double-click** the form's entry in the *Solution Explorer window*

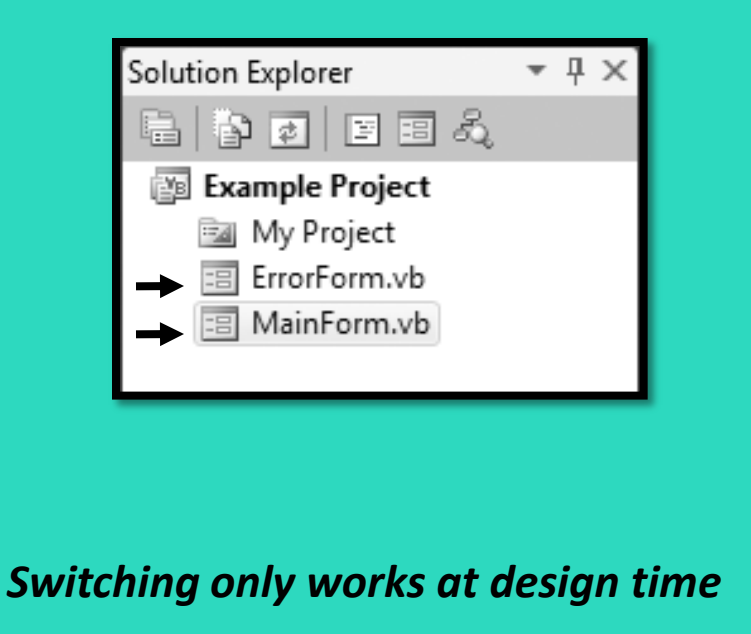

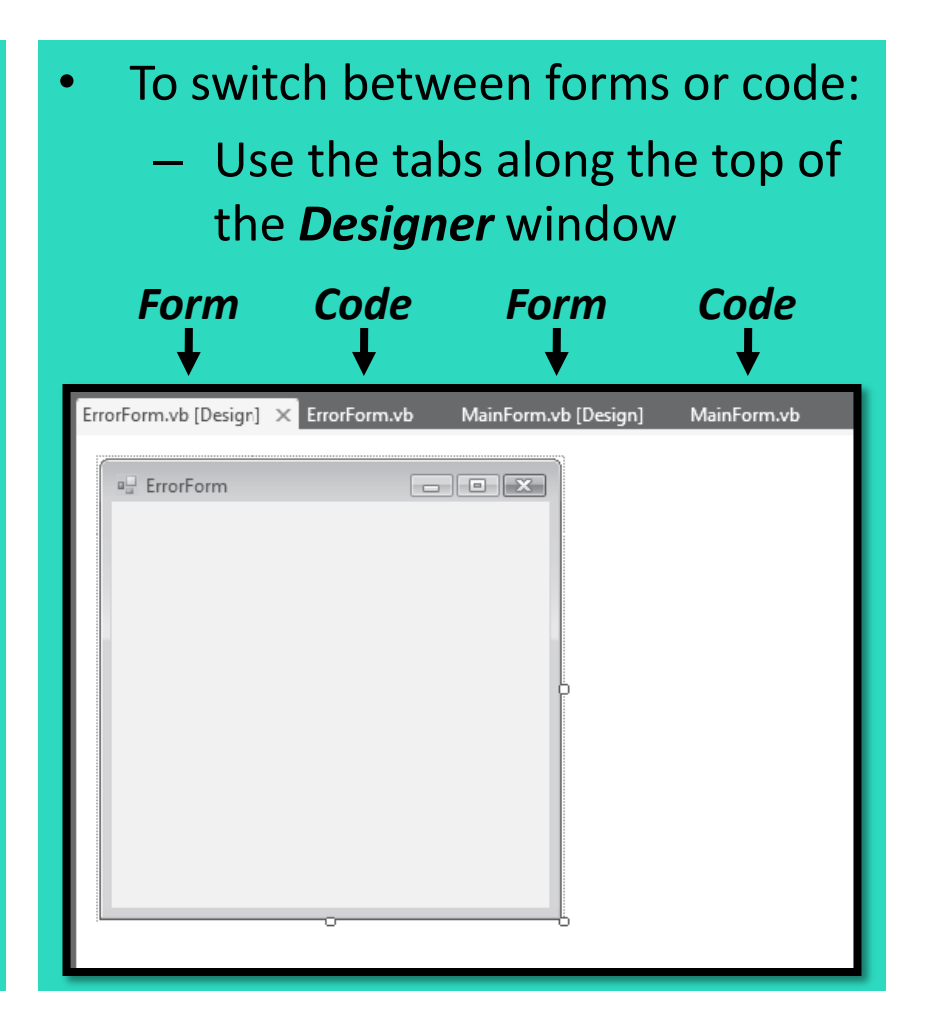

### Removing a Form

- To remove a form from a project and delete its file from the disk:
	- **Right-click** the form's entry in the *Solution Explorer window*
	- On the pop-up menu, click *Delete*
- To remove a form from a project but leave its file on disk\*:
	- **Right-click** the form's entry in the *Solution Explorer window*
	- On the pop-up menu, click *Exclude From Project*

*\*Not available in Visual Basic Express*

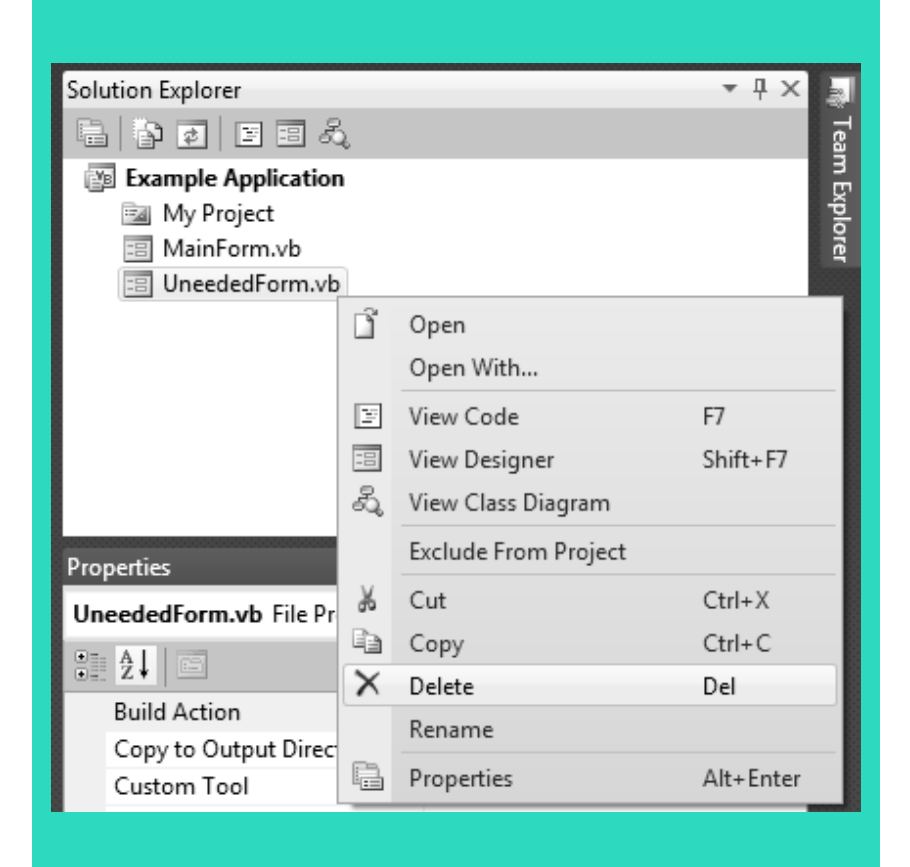

### Designating the Startup Form

- To make another form the startup form:
	- **Right-click** the project name in the *Solution Explorer window*
	- On the pop-up menu, click *Properties*, the **properties page** appears
	- Select the *Application tab*
	- Click the **down arrow** in the *Startup Form drop-down list*
	- Select a form from the list of available forms

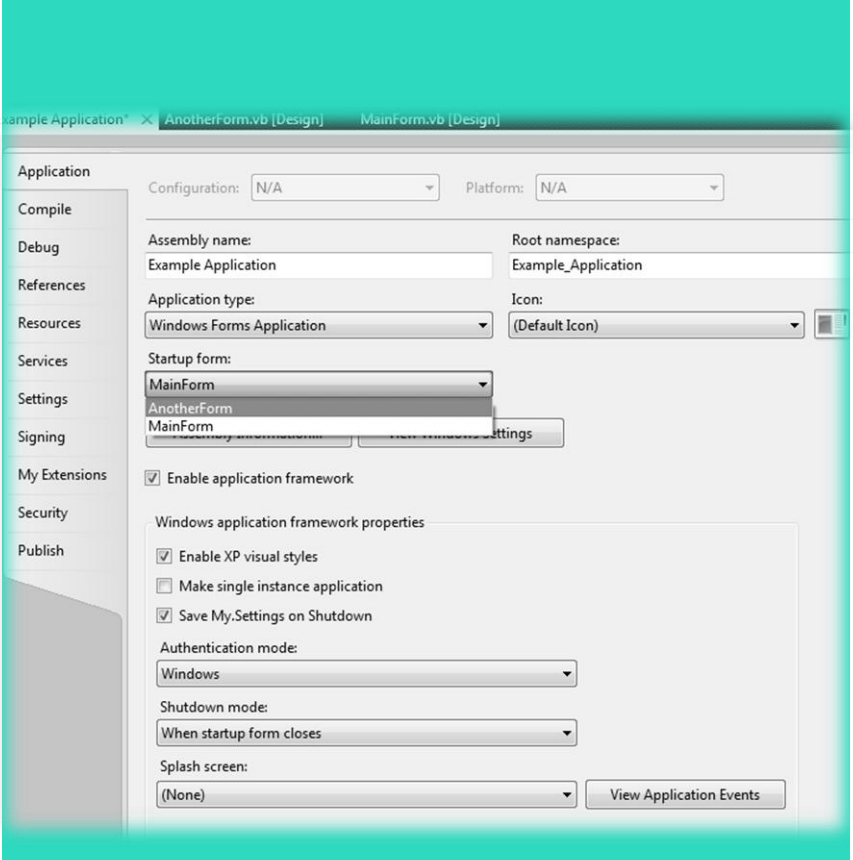

### Creating an Instance of a Form

- The form design is a **class**
	- It's only a design or description of a form
	- Think of it like a blueprint
		- A blueprint is a detailed description of a house
		- A blueprint is *not* a house
- The form design can be used to create instances of the form
	- Like building a house from the blueprint
- To display a form, we must first create an instance of the form

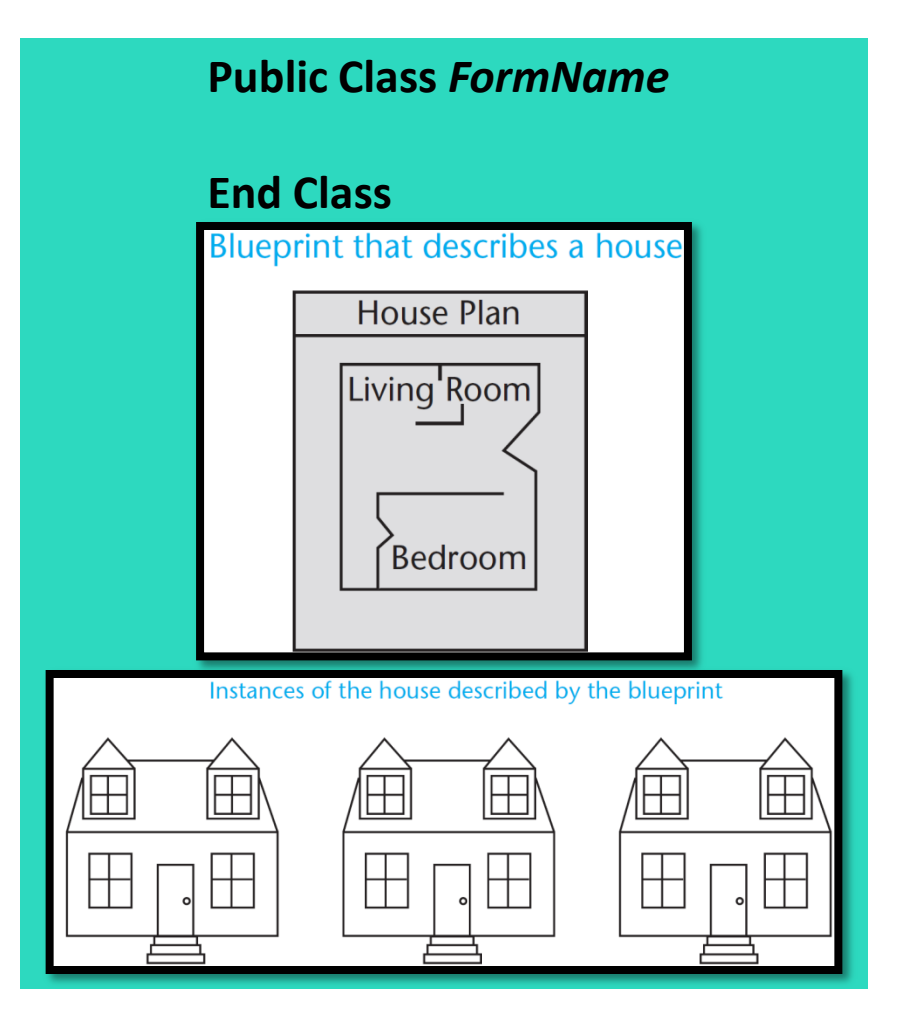

### Displaying a Form

- The first step is to create an instance of the form with the **Dim** statement
	- Here is the general format:

#### **Dim** *ObjectVariable As New ClassName* **Dim frmError As New ErrorForm**

- *ObjectVariable* is the name of an object variable that references an instance of the form
- An **object variable**
	- Holds the memory address of an object
	- Allows you to work with the object
- *ClassName* is the form's class name

• The following statement creates an instance of the **ErrorForm** form in memory:

- **frmError** variable references the **ErrorForm** object
- Statement does not cause the form to be displayed on the screen
- To display the form on the screen:
	- Use the object variable to invoke one of the form's methods

*The prefix frm is used to indicate that the variable references a form*

### The **ShowDialog** and **Show** Methods

- If a **modal** form is displayed:
	- No other form in the application can receive the focus until the form is closed
- The **ShowDialog** method causes a form to be displayed as a **modal** form
	- Here is the general format: *ObjectVariable.ShowDialog() ObjectVariable.Show()*
- For example:

#### **Dim frmError As New ErrorForm frmError.ShowDialog()**

- If a **modeless**form is displayed:
	- The user is allowed to switch focus to another form while it is displayed
- The **Show** method causes a form to be displayed as a **modeless** form
	- Here is the general format:
- For example:

**Dim frmError As New ErrorForm frmError.Show()**

### Closing a Form with the **Close** Method

- The **Close method** closes a form and removes its visual part from memory
- A form closes itself using the keyword **Me**
- For example:

### **Me.Close()**

• Causes the current instance of the form to call its own **Close** method, thus closing the form

> *The word Me in Visual Basic is a special variable that references the currently executing object*

## The **Hide** Method

#### • The **Hide method**

- Makes a form or control invisible
- Does not remove it from memory
- Similar to setting the **Visible** property to **False**
- A form uses the **Me** keyword to call its own **Hide** method
- For example:

### **Me.Hide()**

- To redisplay a hidden form:
	- Use the **ShowDialog** or **Show** methods
- Tutorial 7-1 creates a simple application that has two forms

### More on Modal and Modeless Forms

- When a procedure calls the **ShowDialog** method
	- Display of a **modal** form causes execution of calling statements to halt until form is closed

**statement statement frmMessage.ShowDialog()** statement Halt! statement **Allection** Halt! statement **Halt!** 

- When a procedure calls the **Show** method
	- Display of a **modeless** form allows execution to continue uninterrupted
		- **statement statement frmMessage.Show()** statement <a> **Go!** statement <a> **Go!** statement <a>
		Go!
- Tutorial 7-2 demonstrates this difference between modal and modeless forms

### The **Load** Event

- The **Load** event is triggered just before the form is initially displayed
- Any code needed to prepare the form prior to display should be in the Load event
- If some controls should not be visible initially, set their Visible property in the Load event
- Double click on a blank area of the form to set up a Load event as shown below

**Private Sub MainForm\_Load(…) Handles MyBase.Load**

**End Sub**

### The **Activated** Event

- The **Activated** event occurs when the user switches to the form from another form or application
- To create an **Activated event handler**, follow these steps:
	- 1. Click the class drop-down list, which appears at the top left of the *Code* window
	- 2. On the drop-down list, select (*FormName Events*), where *FormName* is the name of the form
	- 3. Click the method drop-down list, which appears at the top right of the *Code* window, and select *Activated*
- After completing these steps, a code template for the Activated event handler is created in the *Code* window

## The **FormClosing** Event

- The **FormClosing** event is triggered as the form is being closed, but before it has closed
- The FormClosing event can be used to ask the user if they really want the form closed
- To create an **FormClosing event handler**, follow these steps:
	- 1. Click the class drop-down list, which appears at the top left of the *Code* window
	- 2. On the drop-down list, select (*FormName Events*), where *FormName* is the name of the form
	- 3. Click the method drop-down list, which appears at the top right of the *Code* window, and select *FormClosing*
- After completing these steps, a code template for the FormClosing event handler is created in the *Code* window

### The **FormClosed** Event

- The **FormClosed** event occurs after a form has closed.
- Create a **FormClosed event handler** by following these steps:
	- 1. Click the class drop-down list, which appears at the top left of the *Code* window
	- 2. On the drop-down list, select (*FormName Events*), where *FormName* is the name of the form
	- 3. Click the method drop-down list, which appears at the top right of the *Code* window, and select *FormClosed*
- After completing these steps, a code template for the FormClosed event handler is created in the *Code* window

*You cannot prevent a form from closing with the FormClosed event handler. You must use the FormClosing event handler to prevent a form from closing.*

### Accessing Controls on a Different Form

- Once you have created an instance of a form, you can access controls on that form in code
	- The following code shows how you can
		- Create an instance of a form
		- Assign a value to the form's label control's Text property
		- Display the form in modal style

**Dim frmGreetings As New GreetingsForm frmGreetings.lblMessage.Text = "Good day!" frmGreetings.ShowDialog()**

• Tutorial 7-3 demonstrates accessing controls on a different form

### Class-Level Variables in a Form

- Class-level variables are declared **Private** by the **Dim** statement
- Private variables are not accessible by code in other forms

#### **Dim dblTotal As Double ' Class-level variable**

• Use the **Public** keyword to make a class-level variable available to methods outside the class

#### **Public dblTotal As Double ' Class-level variable**

• Explicitly declare class-level variables with the **Private** keyword to make your source code more self-documenting

#### **Private dblTotal As Double ' Class-level variable**

### Using **Private** and **Public** Procedures in a Form

- Procedures, by default, are **Public**
- They can be accessed by code outside their form
- To make a procedure invisible outside its own form, declare it to be **Private**
- You should always make the procedures in a form private
	- Unless you specifically want statements outside the form to execute the procedure

### Using a Form in More Than One Project

- After a form has been created and saved to a file, it may be used in other projects
- Follow these steps to add an existing form to a project:
	- 1. With the receiving project open in Visual Studio, click *Project* on the menu bar, and then click *Add Existing Item*
	- 2. The *Add Existing Item* dialog box appears
	- 3. Locate the form file that you want to add to the project, select it and click the *Open* button
- A copy of the form is now added to the project

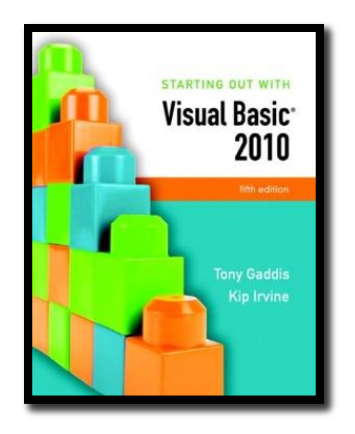

#### Section 7.2

# **MODULES** A module contains code—declarations and procedures—that are used by other files in a project.

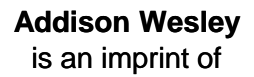

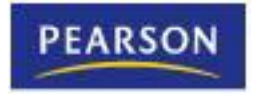

© 2011 Pearson Addison-Wesley. All rights reserved.

### What is a Module?

- A **module** is a Visual Basic file that contains only code
	- General purpose procedures, functions, and declarations of variables and constants
	- Can be accessed by all forms in the same project
	- No event handlers
	- Stored in files that end with the .vb extension
	- Appears in the *Solution Explorer* along with entries for the project's form files

### Module Names and Module Files

#### • A module

- begins with a **Module** statement
- ends with an **End Module** statement
- Here is the general format:

**Module ModuleName [Module Contents] End Module**

- **ModuleName** is the name of the module
	- Can be any valid identifier
	- That describes its purpose
- Code is stored in a file that is named with the .vb extension
- Normally, the name of the file is the same as the name of the module

### Example Module

The following code shows the contents of a module named RetailMath

**Module RetailMath ' Global constant for the tax rate Public Const decTAX\_RATE As Decimal = 0.07D**

**' The SalesTax function returns the sales tax on a purchase. Public Function SalesTax(ByVal decPurchase As Decimal) As Decimal Return decPurchase \* decTAX\_RATE End Function End Module**

## Adding a Module

- Follow these steps to add a module to a project:
	- 1. Click *Project* on the menu bar and then click *Add Module*. The *Add New Item* windows appears
	- 2. Change the default name that appears in the *Name* text box to the name you wish to give the new module file
	- 3. Click the *Add* button
- A new empty module will be added to your project
- The module is displayed in the *Code* window
- An entry for the module appears in the *Solution Explorer* window

### Module-Level Variables

- A **module-level variable** is a variable that is declared inside a module, but not inside a procedure or function
- The same rules about the scope of class-level variables in a form apply to module-level variables in a module
- Variables with **module scope** are declared with **Dim** or **Private**
	- Accessible to any function or procedure in the module
	- Not accessible to statements outside of the module
- A **global variable** is declared with the **Public** keyword
	- Accessible to any statement in the application
	- Some programmers prefix global variables with **g\_**

**Public g\_decPurchaseAmount As Decimal ' Global variable**

• Tutorial 7-4 examines an application that uses a module

### Using a Module in More Than One Project

- It is possible to use more than one module in a project
- Suppose you want to add an existing module to a new project
- Follow these steps to add an existing standard module to a project:
	- 1. Click *Project* on the menu bar, and then click *Add Existing Item*. The *Add Existing Item* dialog box appears
	- 2. Use the dialog box to locate the module file you want to add to the project. When you locate the file, select it and click the *Open* button
- The module is now added to the project

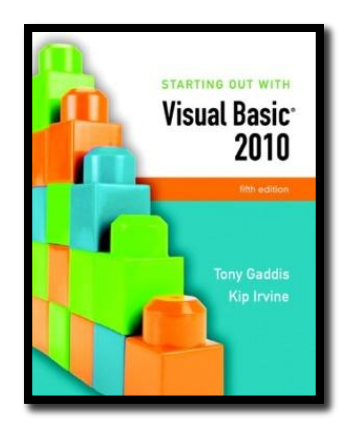

#### Section 7.3

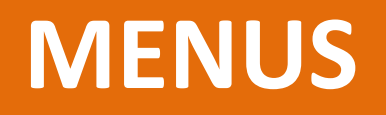

Visual Basic allows you to create a system of drop-down menus for any form in your application. You use the menu designer to create a menu system.

**Addison Wesley**  is an imprint of

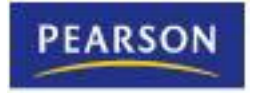

© 2011 Pearson Addison-Wesley. All rights reserved.

### Menu Systems

- A **menu system** is a collection of commands organized in one or more drop-down menus – commonly used when an application has several options for the user to choose from
- The **menu designer** allows you to visually create a custom menu system
	- for any form in an application

### Components of a Menu System

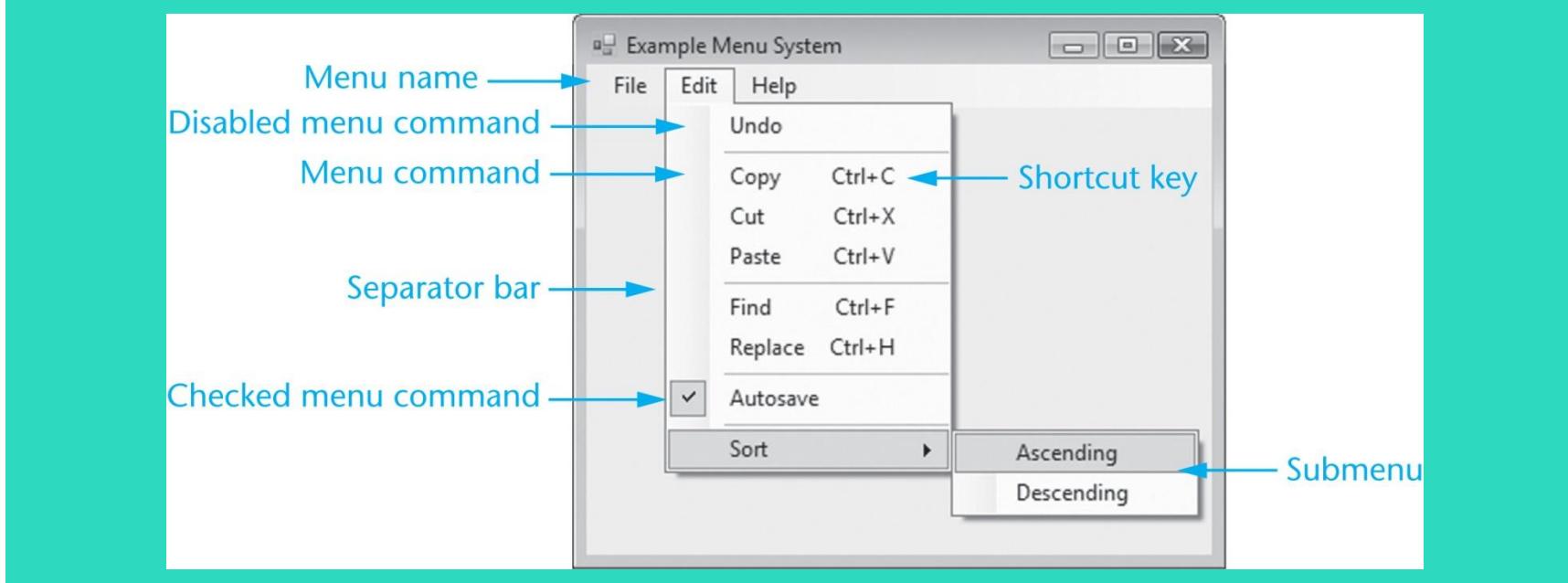

- Each drop-down menu has a **menu name**
- Each drop-down menu has a list of actions or **menu commands** that can be performed
- Some commands may lead to a **submenu**

### Components of a Menu System

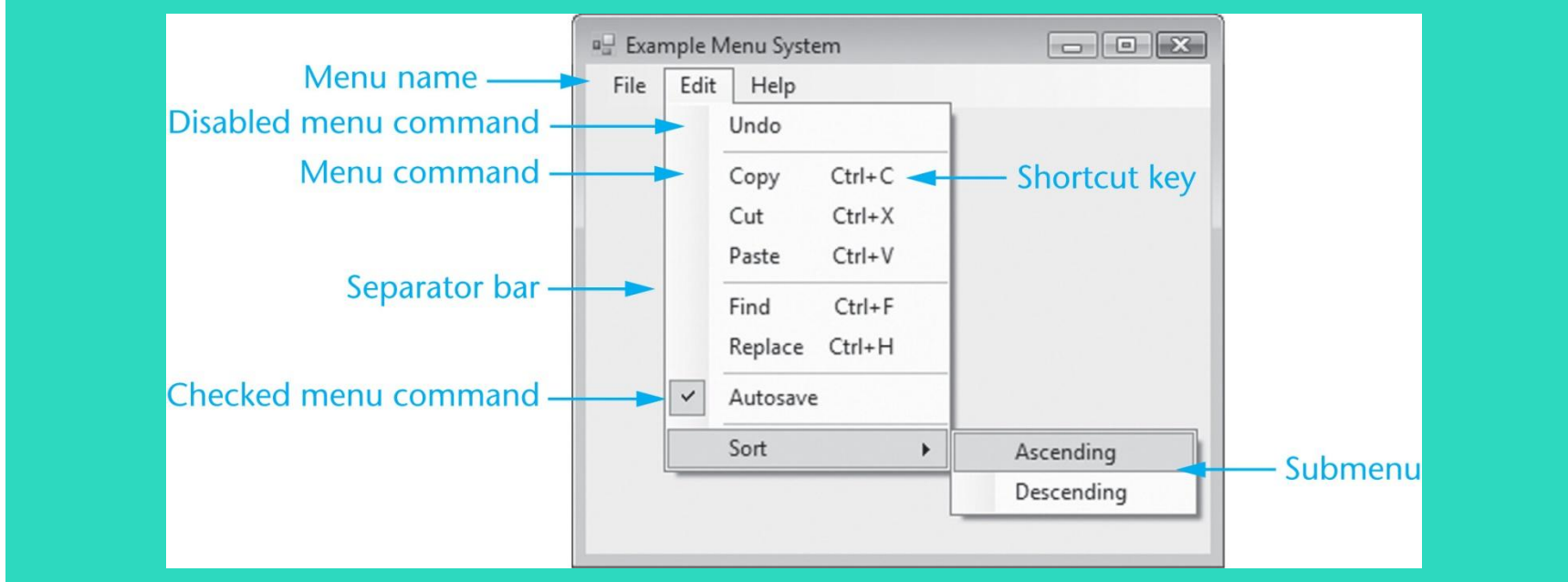

- Actions may be performed using a key or key combination called a **shortcut key**
- A **checked menu command** toggles between the checked (if on) and unchecked (if off) states
- A **separator bar** helps group similar commands

### MenuStrip Control

- A **MenuStrip control** adds a menu to a form
	- Double-click on the *MenuStrip* icon in the *Menus & Toolbars* section of the *Toolbox*
- The MenuStrip control is displayed in the component tray (bottom of *Design* window)
- A MenuStrip can have many **ToolStripMenuItem objects**:
	- Each represents a single menu command
	- **Name** property used by VB to identify it
	- **Text** property text displayed to the user

### How to Use the Menu Designer

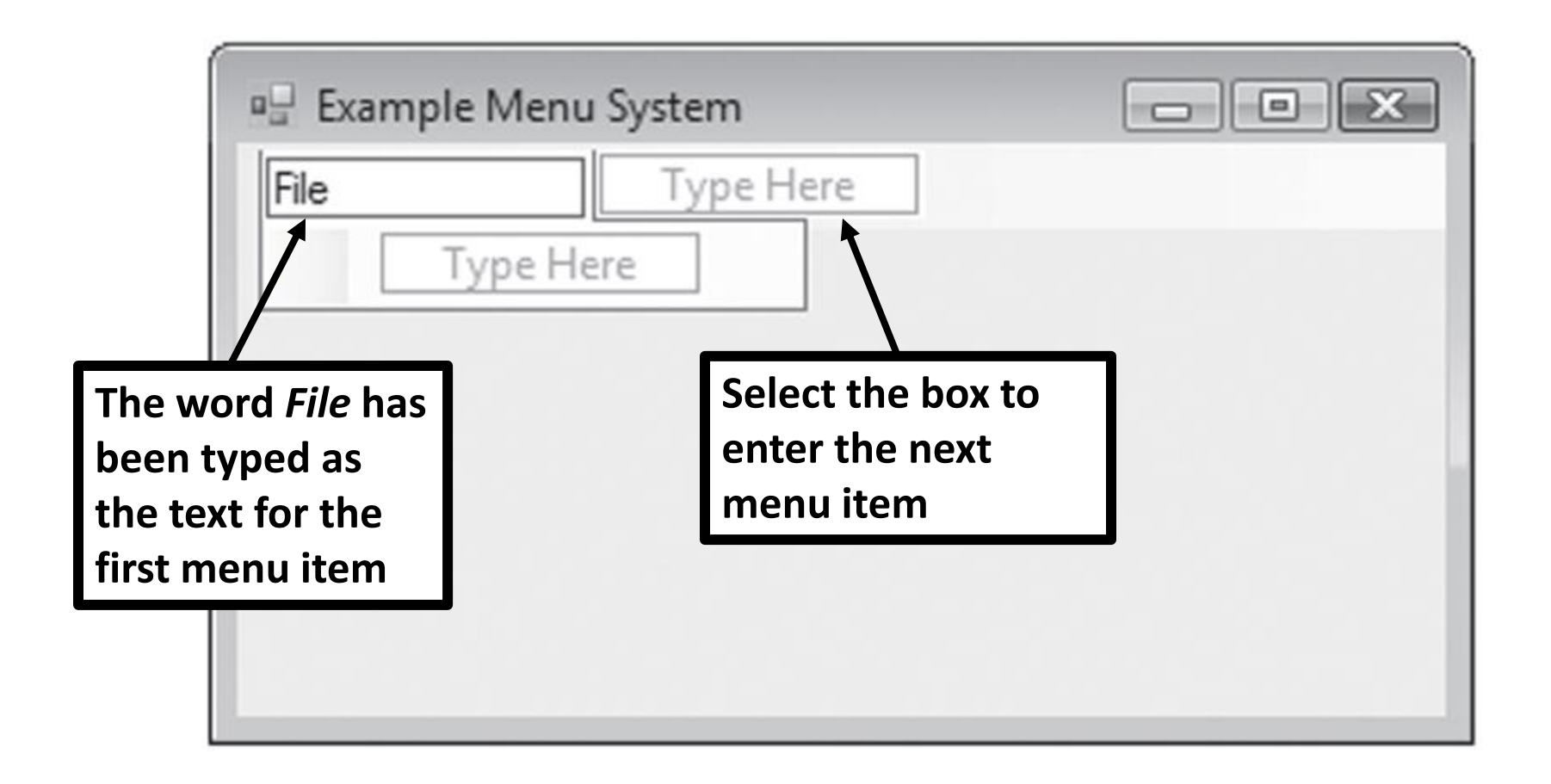

### ToolStripMenuItem Object Names

- It is recommended that you change the default value of the Name property so that it
	- Begins with the **mnu** prefix
	- Reflects the Text property and position in the menu hierarchy
		- mnuFile
		- mnuFileSave
		- mnuFilePrint
		- mnuFileExit

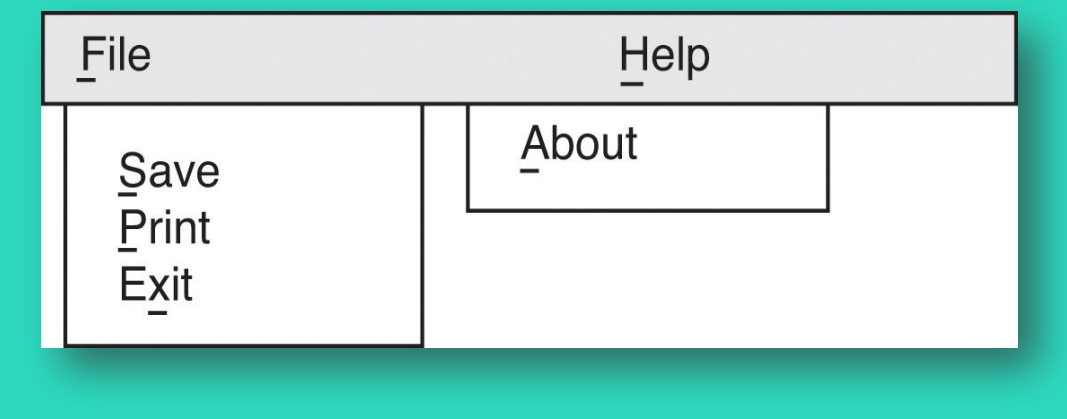

### Shortcut Keys

- Combination of keys that cause a menu command to execute
	- **Ctrl + C** to copy an item to the clipboard
	- Set with the **ShortcutKeys property**
	- Displayed only if the **ShowShortcut property**  is set to **True**

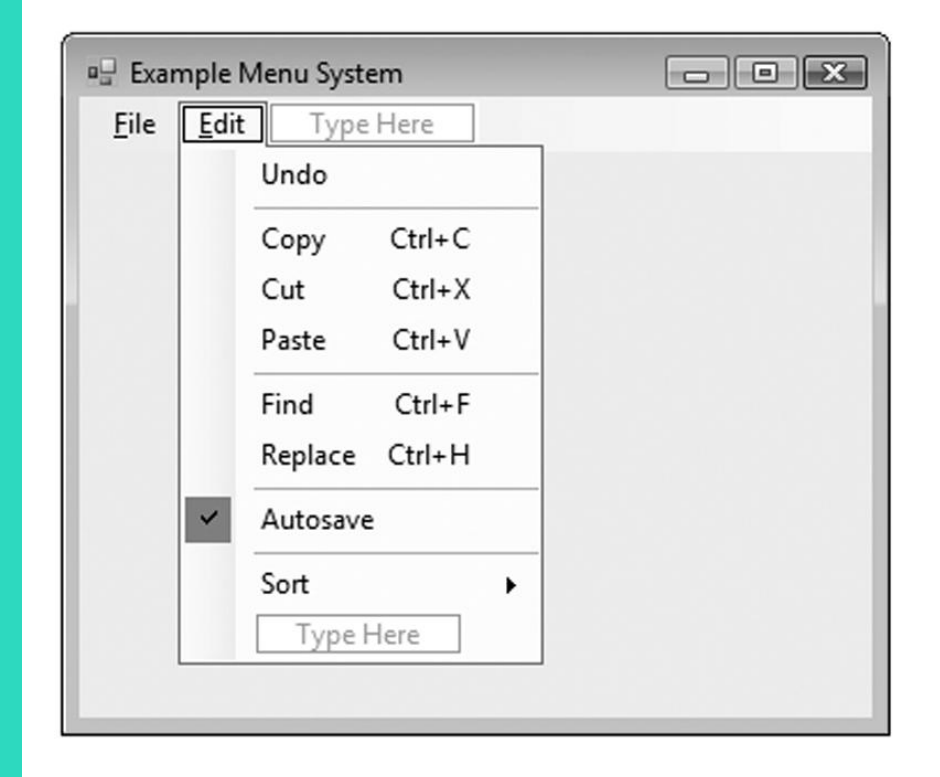

### Checked Menu Items

- Turns a feature on or off
	- For example, an alarm for a clock
- To create a checked menu item:
	- Set **CheckOnClick property** to **True**
- Set Checked property to True if feature should be on when the form is initially displayed

**If mnuSettingsAlarm.Checked = True Then MessageBox.Show("WAKE UP!") End If**

### Disabled Menu Items

- A menu item is grayed out (disabled) with the Enabled property, for example:
	- Paste option is initially disabled and only enabled after something is cut or copied
	- Code initially disables the Paste option

**mnuEditPaste.Enabled = False**

– Following a cut or copy, Paste is enabled

**mnuEditPaste.Enabled = True**

### Adding Separator Bars

- Right-click menu item, select *Insert Separator*
	- A separator bar will be inserted above the menu item
- Or type a hyphen (**-**) as a menu item's Text property

### Submenus

- When selecting a menu item in the designer, a **Type Here** box appears to the right
	- Begin a submenu by setting up this menu item
- If a menu item has a submenu, a solid rightpointing arrow(  $\blacktriangleright$  )will be shown

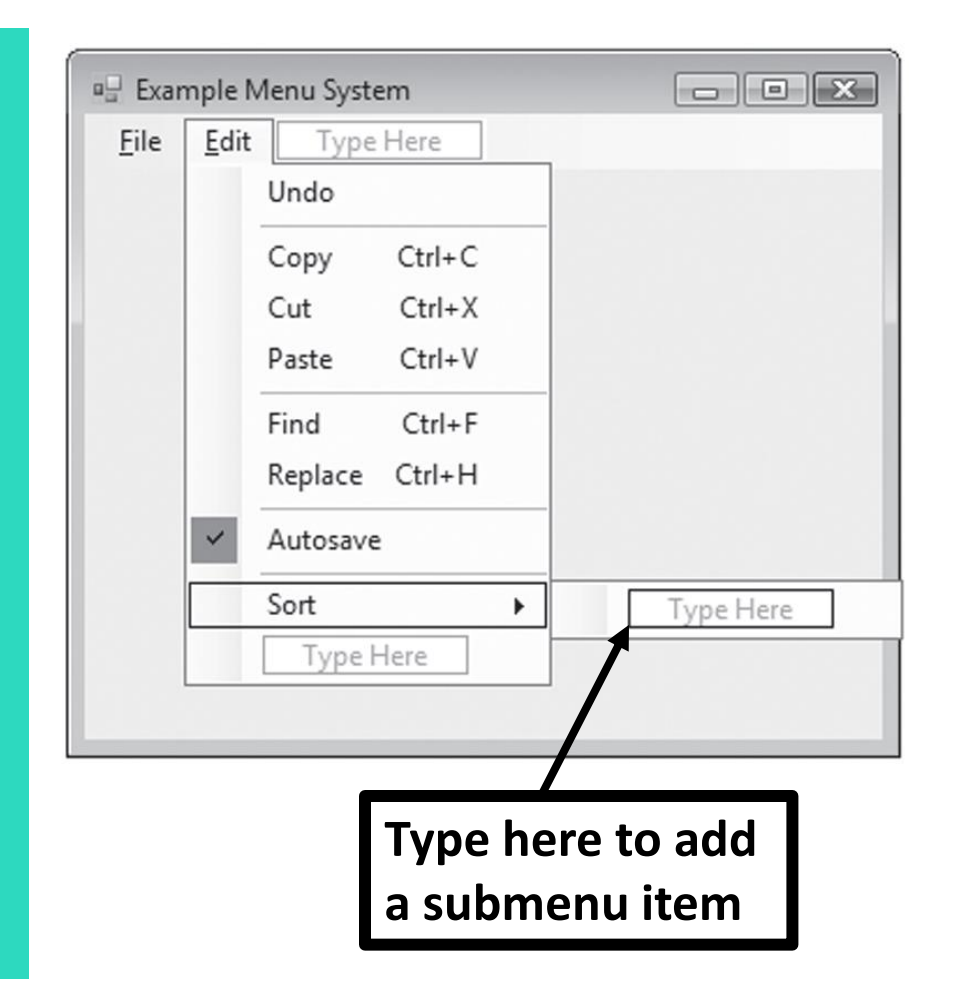

### Inserting, Deleting, And Rearranging Menu Items

- To insert a new menu item
	- Right-click an existing menu item
	- Select *Insert* then *MenuItem* from pop-up menu
	- A new menu item will be inserted above the existing menu item
- To delete a menu item
	- Right-click on the item
	- Choose *Delete* from the pop-up menu
	- Or select the menu item and press the **Delete** key
- To rearrange a menu item
	- Simply select the menu item in the menu designer and drag it to the desired location

### ToolStripMenuItem Click Event

- Menus and submenus require no code
- Commands must have a click event procedure
	- Double click on the menu item
	- Event procedure created in the code window
	- Programmer supplies the code to execute
- Suppose a menu system has a *File* menu with an *Exit* command named **mnuFileExit**

**Private Sub mnuFileExit\_Click(...) Handles mnuFileExit.Click ' Close the form. Me.Close() End Sub**

### Standard Menu Items

- Most applications to have the following menu items
	- *File* as the leftmost item on the menu strip
		- Access key **Alt + F**
	- An *Exit* command on the *File* menu
		- Access key **Alt + X**
		- Shortcut key **Alt + Q** (optional)
	- *Help* as the rightmost item on the menu strip
		- Access key **Alt + H**
	- An *About* command on the Help menu
		- Access key **Alt + A**
		- Displays an *About* box
- Tutorial 7-5 demonstrates how to build a simple menu system

### Context Menus

- A **context menu**, or pop-up menu, is displayed when the user right-clicks a form or control
- To create a context menu
	- Double-click the *ContextMenuStrip* icon in the *Toolbox* window
	- A *ContextMenuStrip* control appears in the component tray
	- Change the *ContextMenuStrip* control's default Name property
	- Add menu items with the menu designer
	- Create click event procedures for the menu items
	- Associate the context menu with a control
	- Set the control's *ContextMenuStrip* property to the name of the *ContextMenuStrip* control

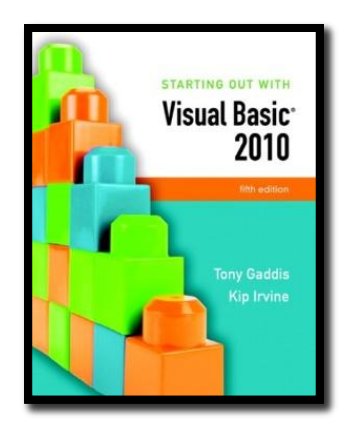

#### Section 7.4

#### **FOCUS ON PROBLEM SOLVING: BUILDING THE** *HIGH ADVENTURE TRAVEL AGENCY PRICE QUOTE APPLICATION*

In this section you build an application for the High Adventure Travel Agency. The application uses multiple forms, a module, and a menu system.

**Addison Wesley**  is an imprint of

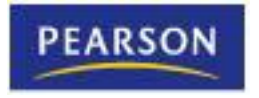

© 2011 Pearson Addison-Wesley. All rights reserved.

### The MainForm Form

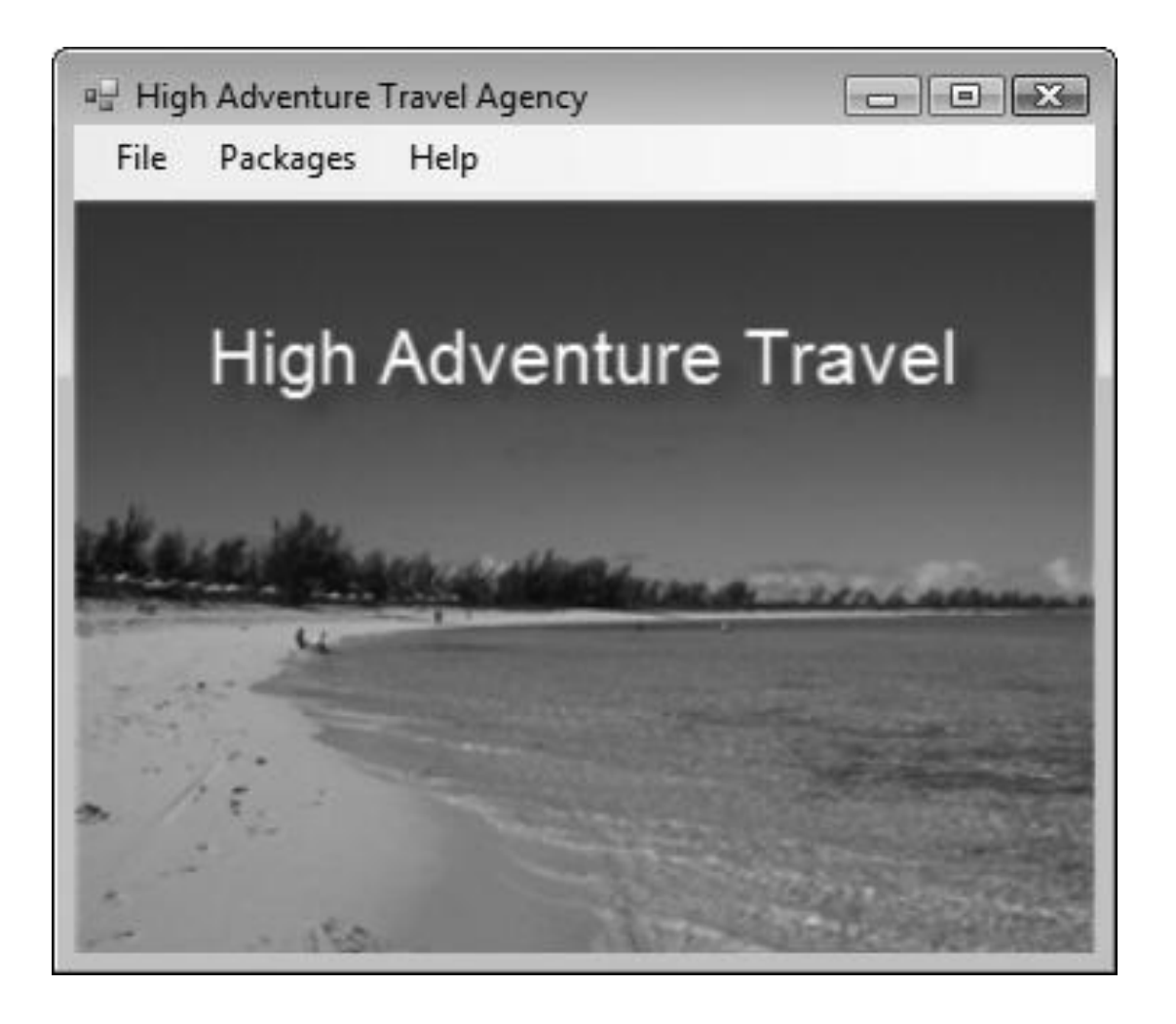

### The MainForm Menu System

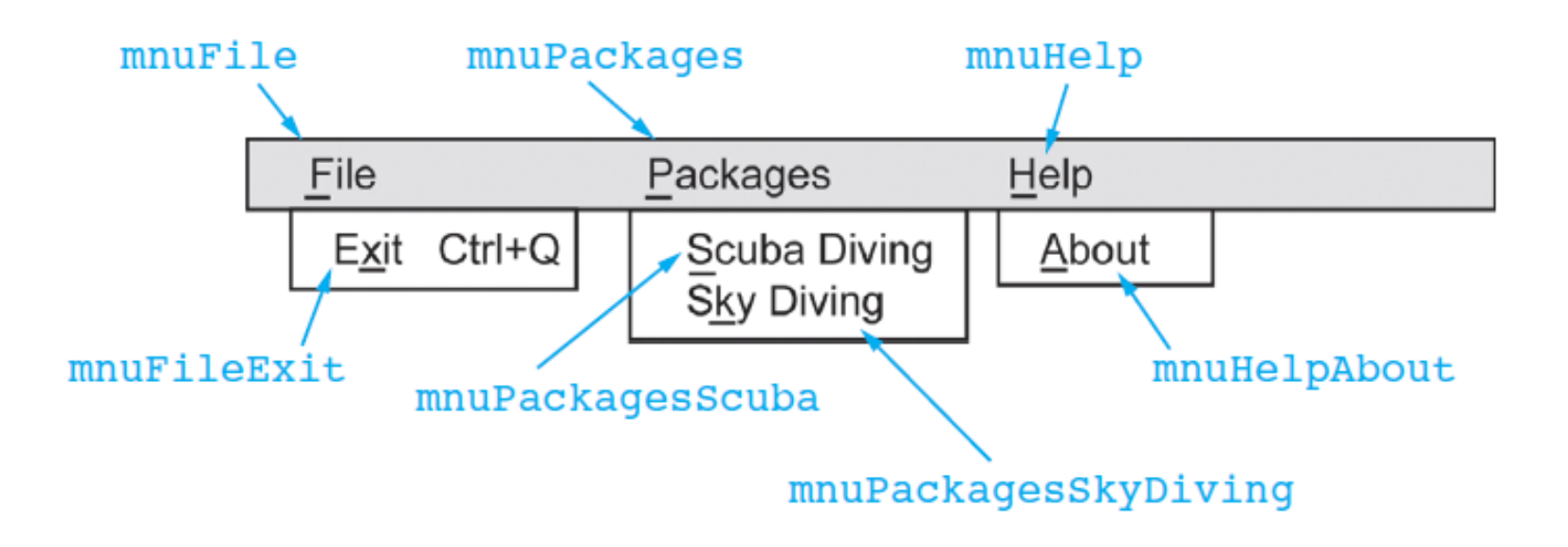

### The ScubaForm Form

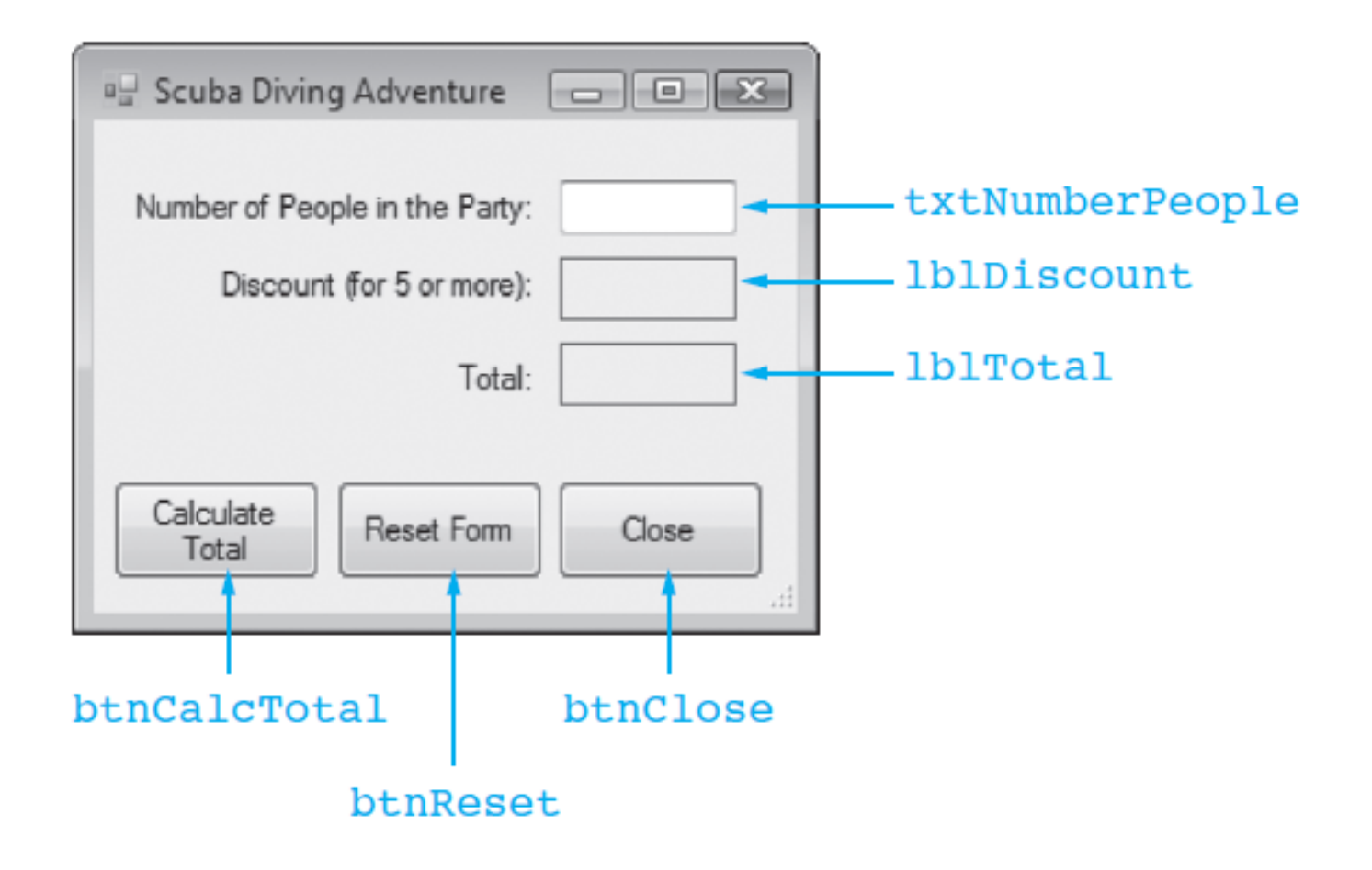

### The SkyDiveForm Form

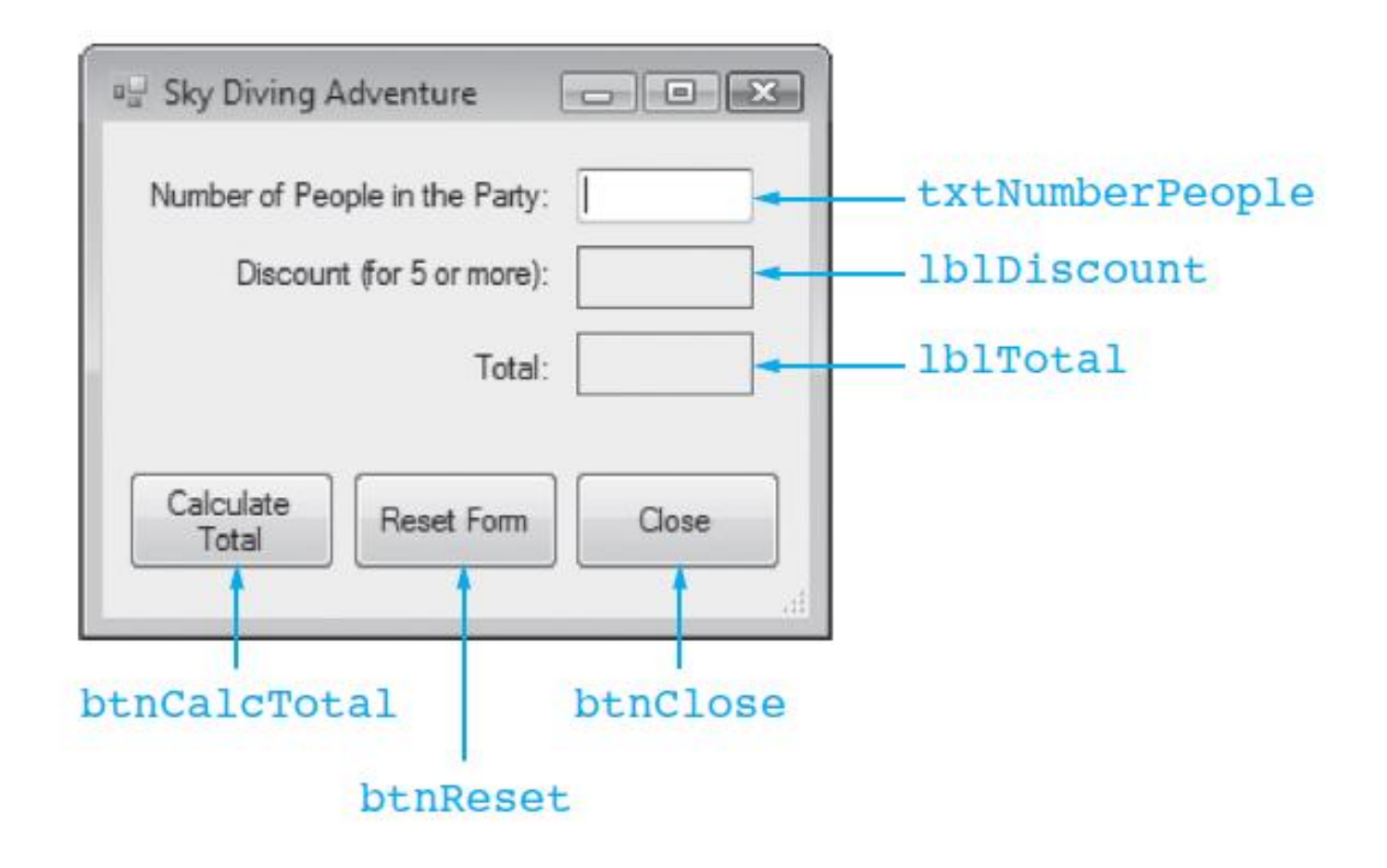

### The PriceCalcModule Module

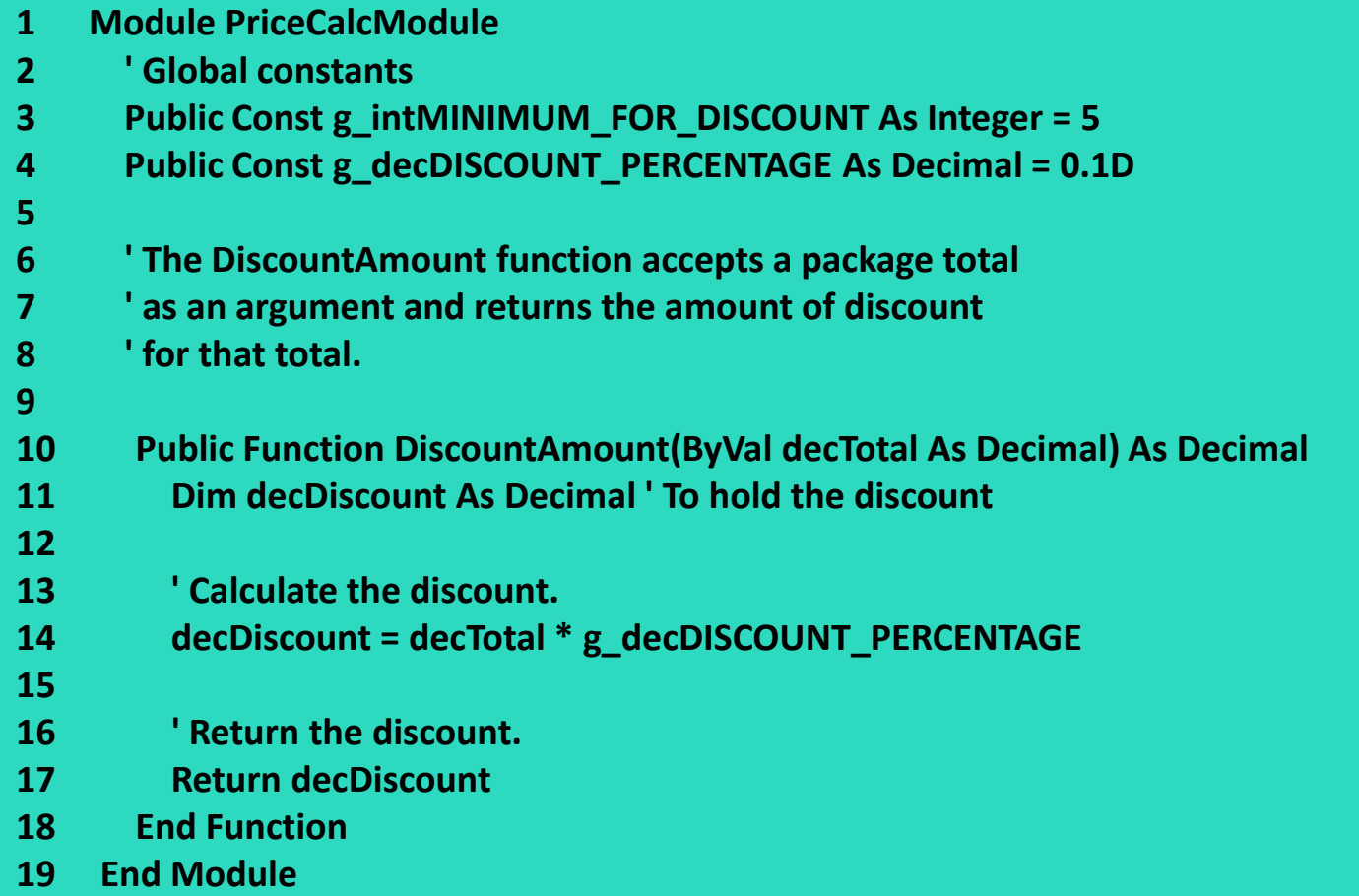